## **Re-configuring Apple Mail with the new Spitfire mail server**

Open Mail application on your device

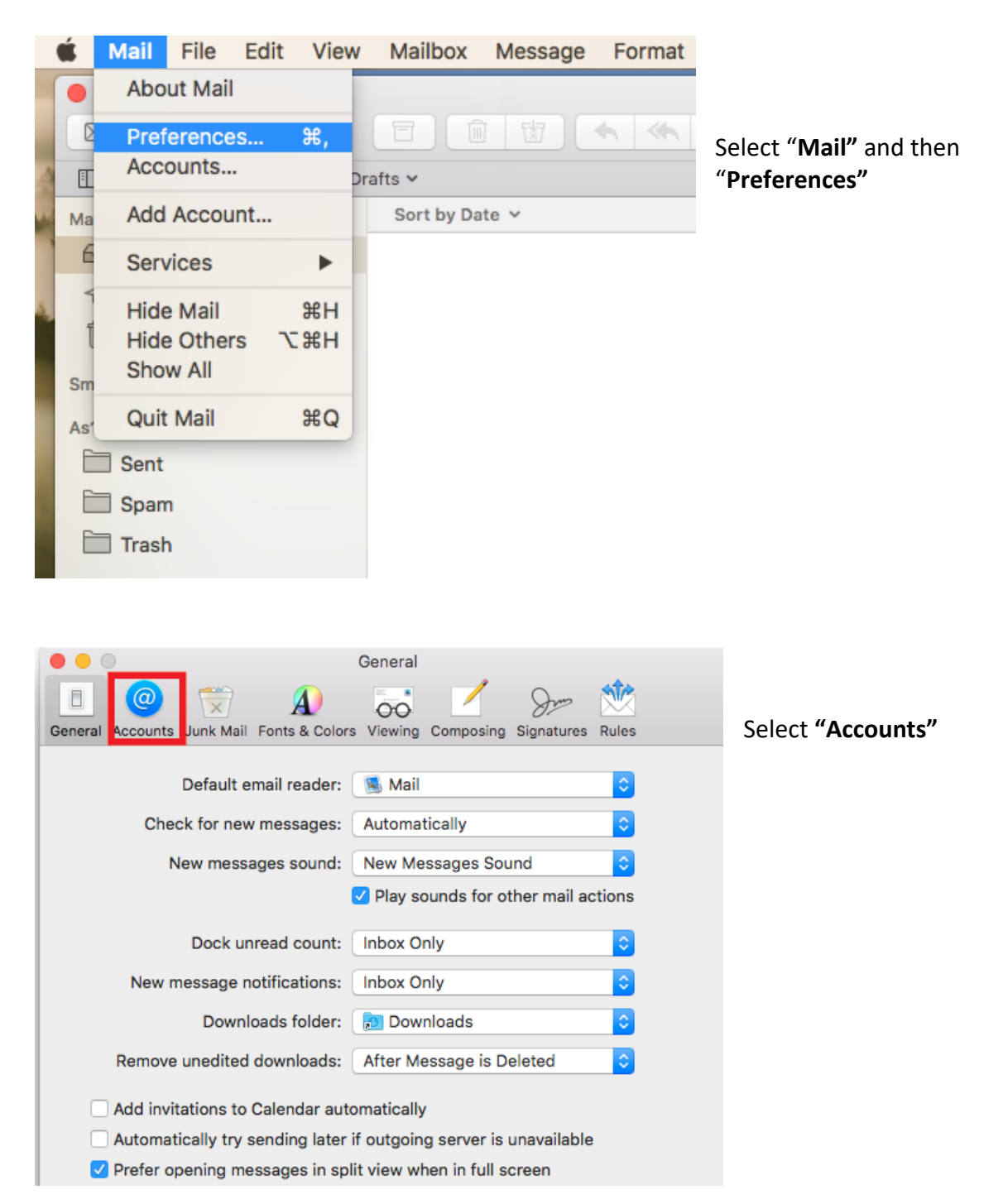

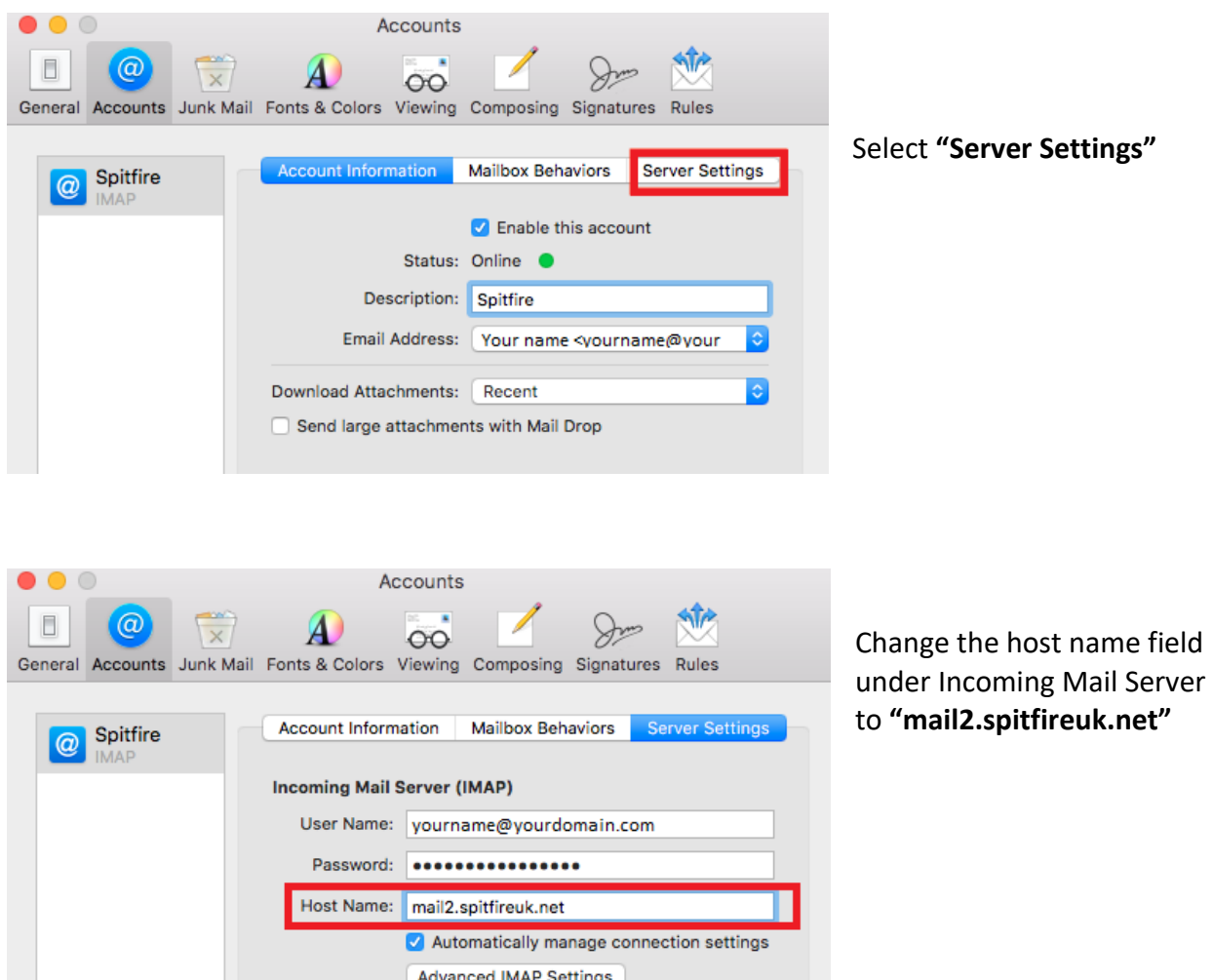

 $\overline{\cdot}$ 

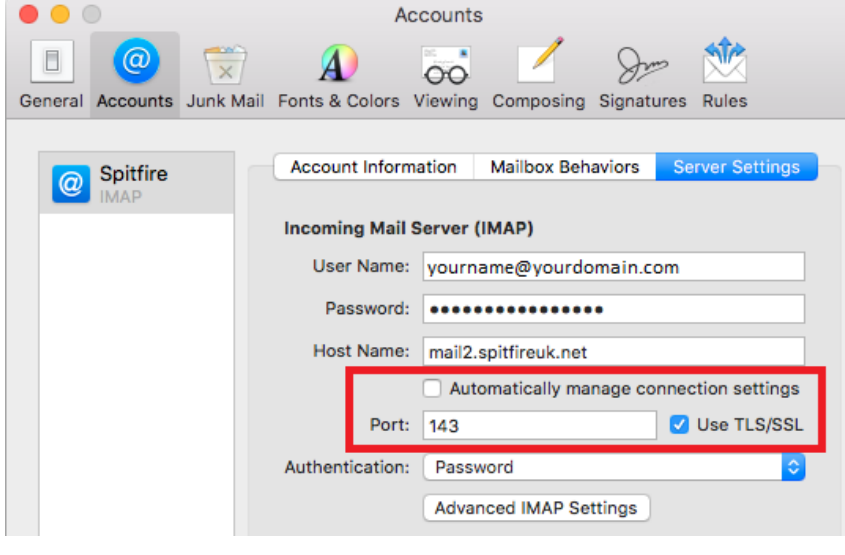

**Outgoing Mail Server (SMTP)** 

Account: Spitfire

User Name: yourname@yourdomain.com

Password: \*\*\*\*\*\*\*\*\*\*\*\*\*\*\*\*

Untick **"Automatically manage connection settings"** and tick **"Use TLS/SSL**". The port should be set to "**143"**

**Note:** If you are keeping your account as POP3 (not recommended, use IMAP where possible) The port should be set to 110 or 995

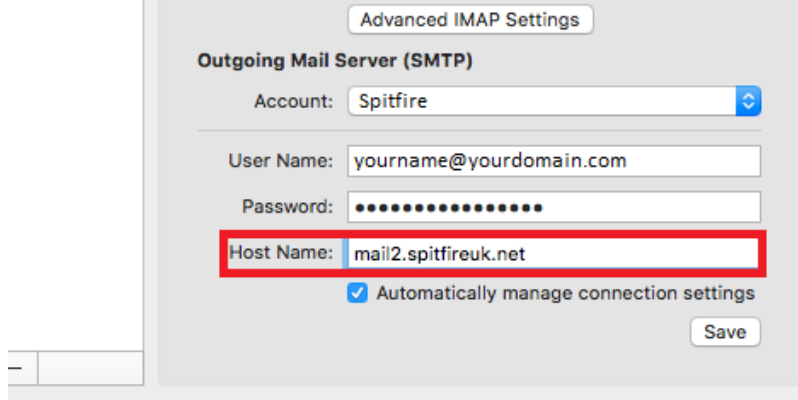

Change the host name field under Outgoing Mail Server to **"mail2.spitfireuk.net"**

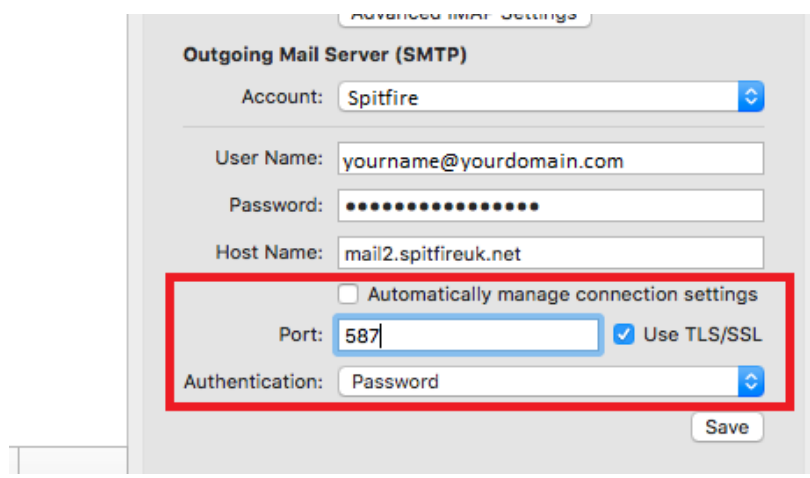

Untick **"Automatically manage connection settings"** and tick **"Use TLS/SSL**". The port should be set to "**587"**

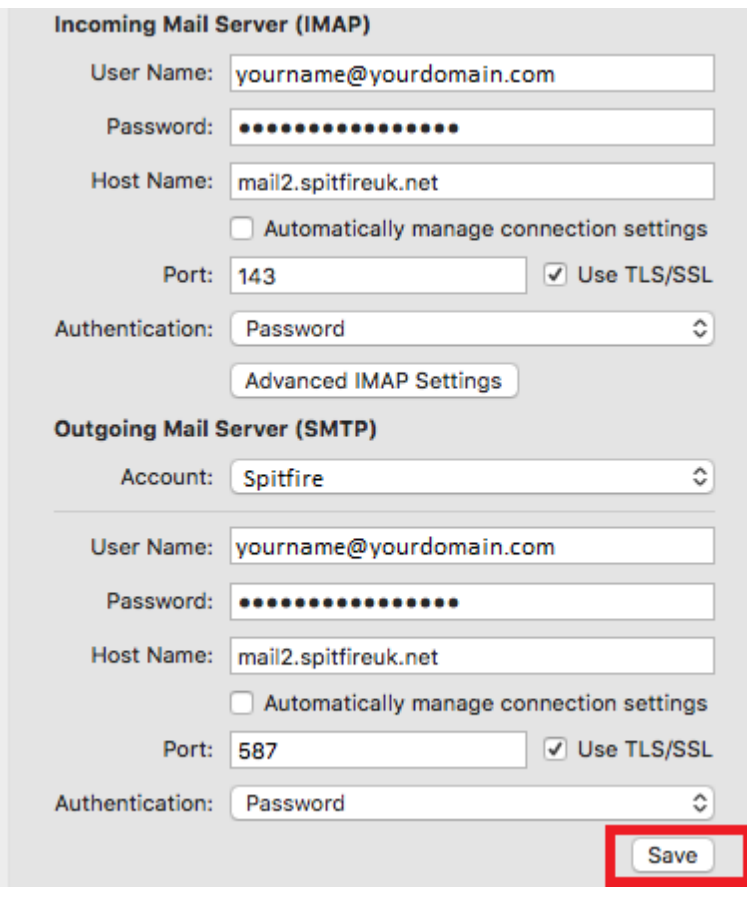

Review all of the settings and then press **"save"**

Test your new settings by sending and receiving an email